# VERITY® **Polling Place Field Guide**

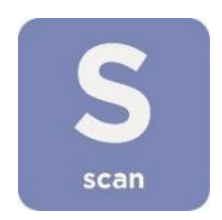

Humboldt County Office of Elections Revised February 2020

#### Document Number 6651-017 A

#### Hart InterCivic Quality and Information Security Policy

Hart InterCivic is committed to consistently providing high quality products and services for its customers through adherence to its established hardware and software Quality Management Systems, complying with customer, statutory and regulatory requirements, and a commitment to continual improvement. Hart InterCivic is also committed to the integrity and the security of the information used in the product development process, in the products themselves, and in our management of customer data during the implementation process.

This DOCUMENT and the SOFTWARE, HARDWARE, and FIRMWARE to which it pertains contain confidential and proprietary information belonging exclusively to Hart InterCivic, Inc. No part of this publication may be modified, reproduced, stored in a retrieval system, or transmitted in any form, distributed by any electronic or mechanical means, photocopied, recorded, or otherwise reproduced or distributed without prior written permission from authorized personnel at Hart InterCivic, Inc. Any person receiving this document has a duty to take reasonable precautions preventing unauthorized use or disclosure of the contents.

#### **Trademarks**

Hart InterCivic and Verity are registered trademarks of Hart InterCivic, Inc.

Hart InterCivic disclaims any proprietary interest in the marks and names of others.

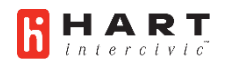

Hart InterCivic, Inc. 15500 Wells Port Drive Austin, TX 78728

Document Number 6651-017 A

© 2019 Hart InterCivic, Inc. All Rights Reserved

#### **about this guide**

This *Verity Polling Place Field Guide* is a portable guide to polling place tasks using the Verity Scan and Verity Touch Writer devices.

# **contents**

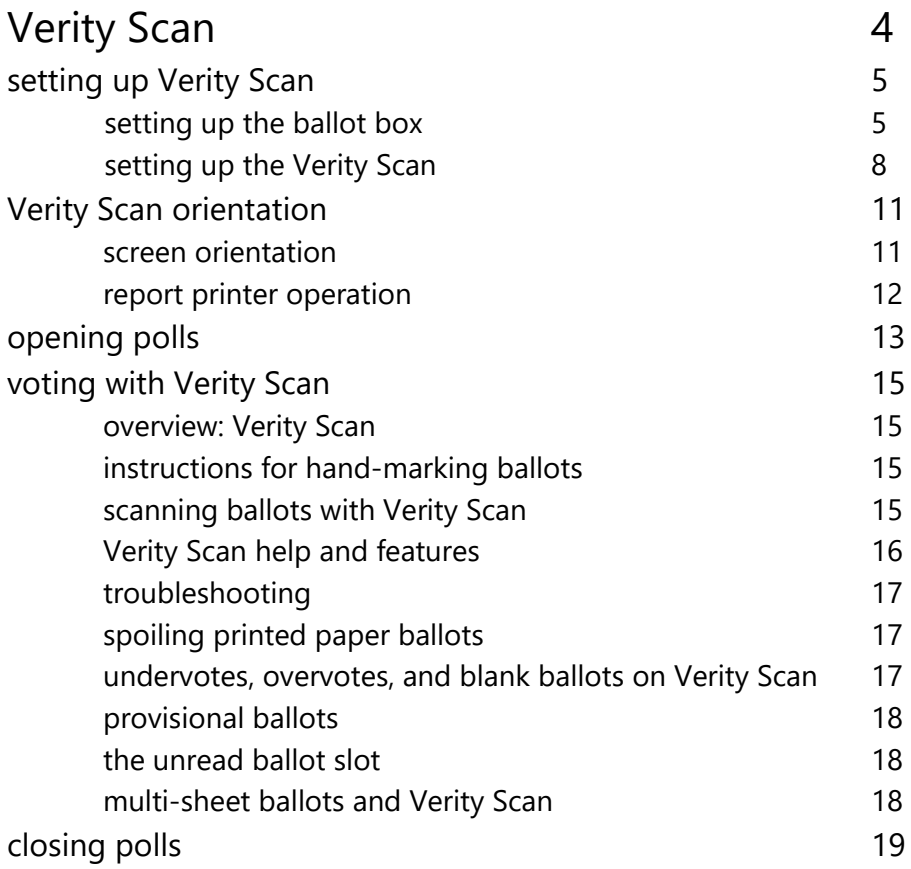

# **Verity Scan**

**Verity Scan** is a polling place-based digital scanner for scanning and casting ballots. Verity Scan can be used with hand-marked ballots or with ballots marked and printed using Verity Touch Writer. Verity Scan deposits scanned ballots into its ballot box for secure storage.

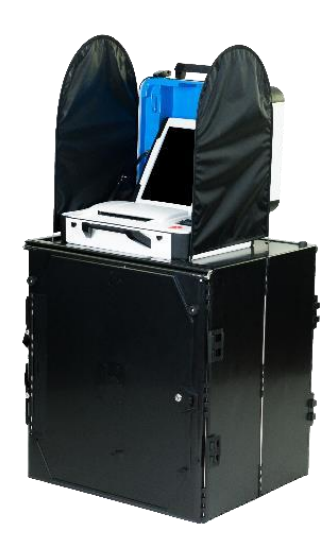

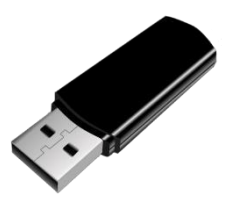

**vDrives** are used to transfer digital ballot styles from the Verity election definition software to Verity Scan, and to transfer voted ballots from Verity Scan to Verity software for tabulation. vDrives are inserted into a standard USB port located in a locked and sealed compartment; each Verity Scan has its own vDrive.

*NOTE: Software startup for each unit may take several minutes, due to security and data integrity checks that the Verity software performs. This process is included in the design of the Verity Voting System to verify the authenticity of the software before allowing it to operate.* 

# **setting up Verity Scan**

# **setting up the ballot box**

**1.** Position the folded ballot box as shown.

**2.** Unlatch the four clips (two on each side). ▶

**3.** Pull open the ballot box.

**4.** Press the side panels outward until they are flat, being careful not to pinch your hands or fingers.

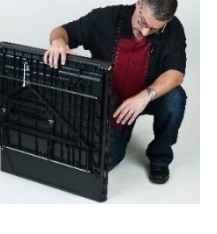

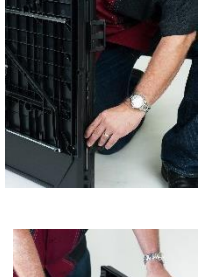

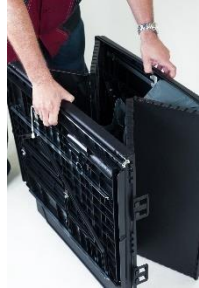

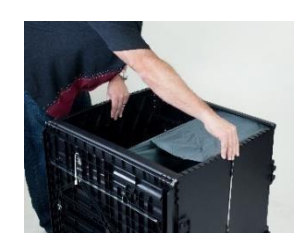

- **5.** Lower the bottom panel put do not press down.
- **6.** Release the lid by unhooking the 3 straps.
- **7.** Pull the string on the underside of the lid upward to unlock the lid latch.

**8.** Lift the lid while gently pulling upward and outward, ensuring that the double hinge is fully extended. Lay the lid across the top of ballot box, and then press it down. Do not force it.

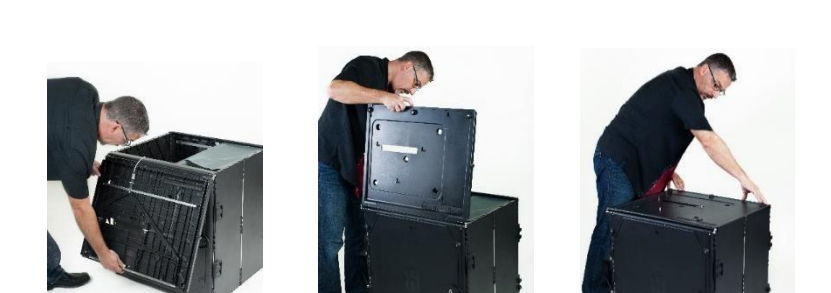

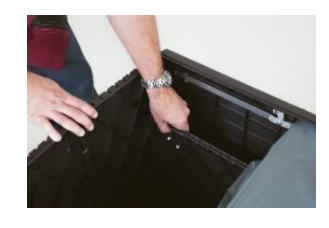

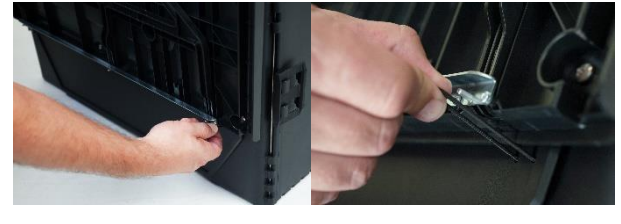

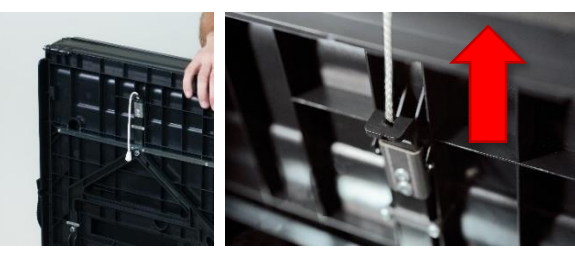

**9.** Remove the white key from the voting equipment manuals and supplies bag. Using the white key, unlock the front door of the ballot box.  $\blacktriangleright$ 

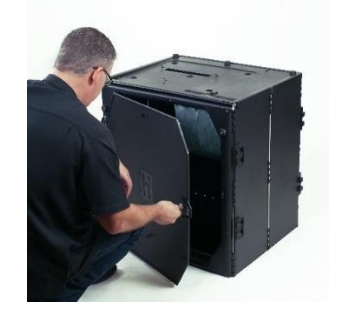

10. Press firmly on bottom panel to lock it in place.  $\blacktriangledown$ 

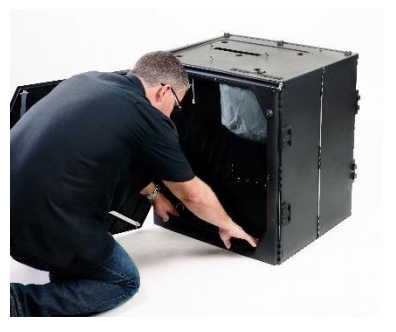

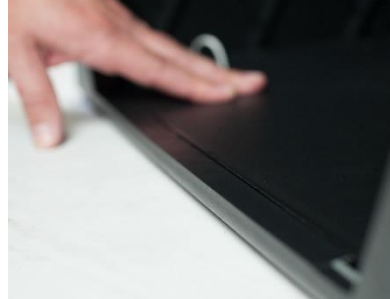

## **setting up the Verity Scan**

- **1.** Assemble the ballot box, if this has not been done already.
- **2.** Place the Verity Scan on the ballot box, aligning footpads with the indentations. The handle on the Verity Scan must face the front of the ballot box.

**3.** Reach inside the ballot box and pull the cord down and away from you to lock the lid and the Verity Scan in place.

**4.** Close and lock the front ballot box door. ▶

**5.** Remove power brick and power cord from the voting equipment manuals and supplies bag.

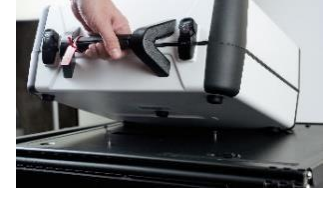

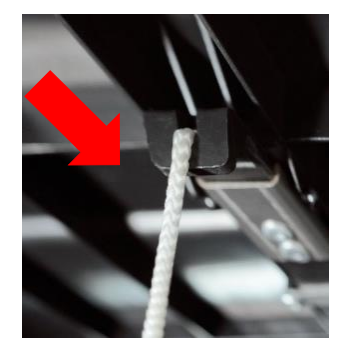

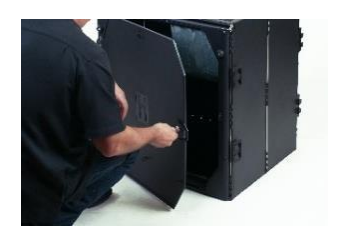

**6.** Plug the power cord into the power brick, and then plug the power brick into the back of the Verity Scan (flat side up). ▼

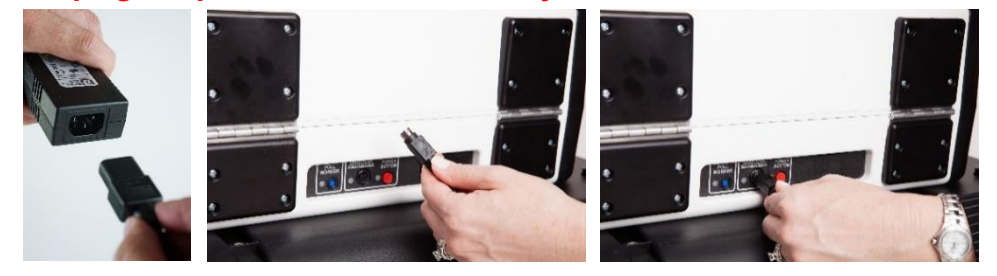

#### **IMPORTANT: Do not plug the power cord into the wall yet.**

**7.** Log the yellow beaded seal number on your Security Log - AM. Open the Verity Scan case and lock the lid brace in place.

**IMPORTANT: Never tilt a device up by the handle while cords are connected – this can damage the cord where it connects to the device, or cause damage to the device itself.** 

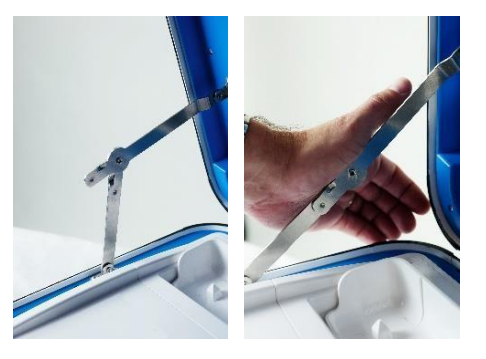

**8.** Unlock (**A**), unlatch (**B**), and remove (**C**) the tablet.

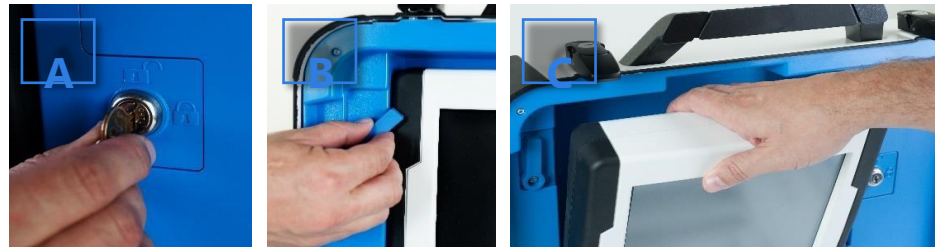

**A**: Remove blue key from the voting equipment manuals and supplies bag. Use the blue key to unlock the tablet from its cradle.

**9.** Log the red CFAST seal number on the Security Log - AM. Seat the tablet in the cradle (**A**), tilt it back (**B**), and lock it in place (**C**).

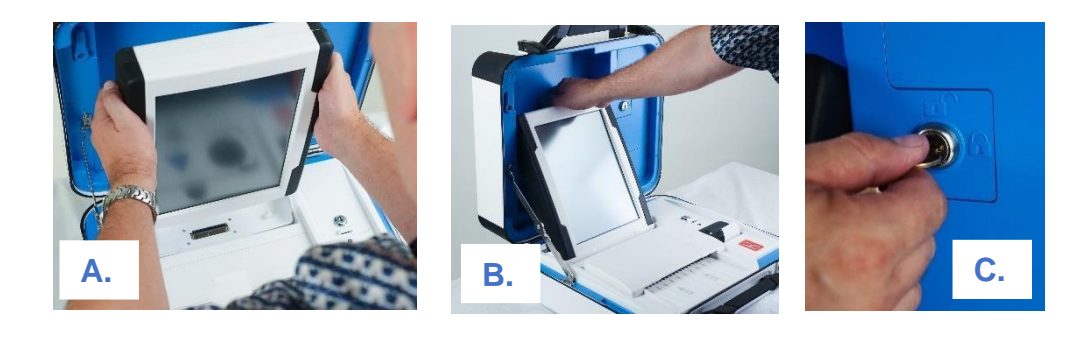

**10.** Log the red wire seal number found on the white panel box (located to the right side of the cradle) on the Security Log - AM.  $\blacktriangleright$ 

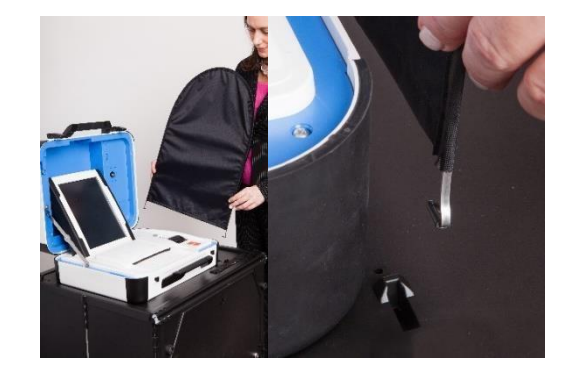

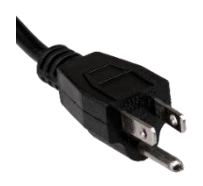

**11.** Plug the power cord into AC power. A green light should illuminate on the power brick when AC power is present.

**12.** Press the **RED** button on the back of the Verity Scan to power it on. **Note**: During the power on process, a Power-On Self Test report will print on Verity Scan's built-in printer. This report will indicate any hardware or connection issues; if any issues are noted, check connections and restart the device using the **RED** power button.

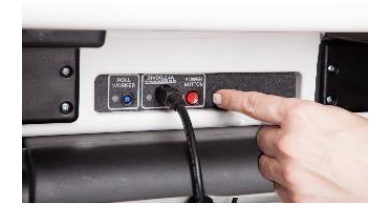

# **Verity Scan orientation**

When powered up for the first time the device is used during a voting event, Verity Scan should display the Print Zero Report screen.

*NOTE: If you are reopening polls during subsequent days of a multiple-day voting event, then you will not print a Zero report.* 

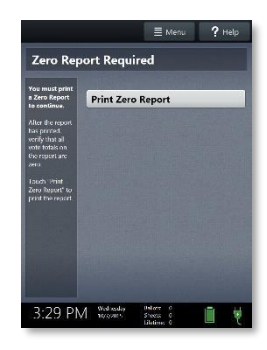

In addition to the date and time, the following appears at the bottom of the screen:

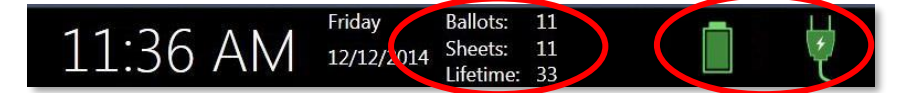

- **Ballots:** The number of ballots scanned and cast on the Verity Scan for the current election; at the start of a voting event, this number should be zero.
- **Sheets:** The number of ballot sheets scanned on the Verity Scan for the current election; at the start of a voting event, this number should be zero.
- **Lifetime:** The number of ballots cast on the Verity Scan for the lifetime of the device (for all elections).
- **AC and battery power indicators:** A green battery icon indicates the battery is connected; a green plug icon indicates AC power is connected. Specific battery power level can be found on the Touch Writer Power-On Self Test report.

*NOTE: If AC power is not available, the device will automatically switch over to battery power, and a warning message will display. To dismiss the message and continue operating on battery power, touch "If the power is out, touch here to use battery". If a voting session is in progress, this message will not appear until the session is completed.* 

*When battery power is low, and AC power is disconnected, a warning message will appear on the device screen. Reconnect the device to AC power.* 

# **report printer operation**

**1.** The thermal report printer is located on the righthand side of Verity Scan.  $\blacktriangleright$ 

**2.** To open the paper compartment: While standing in front of the device, pull the lever on the top of the printer cover towards you, and then lift up to open the paper compartment.

**3.** To replace paper: Place the new paper roll into the printer as shown. Paper must roll up from the bottom.

**4.** Close the printer cover. The paper must extend out from underneath the front edge of the cover. The white button can be used to advance the paper.

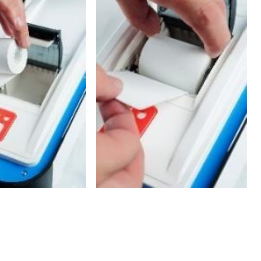

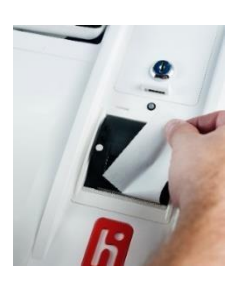

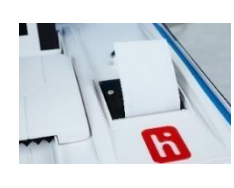

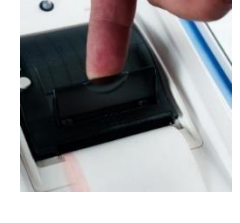

# **opening polls**

**1.** Set up and power on the Verity Scan. **Confirm that you are running on AC power**.

#### **2.** Select **Print Zero Report**.

*NOTE: If you are reopening polls during subsequent days of a multipleday voting event, then you will not print a Zero report.* 

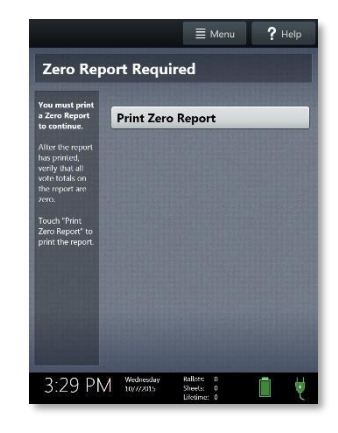

- **3.** Wait while the Zero report prints (on the built-in report printer). Using the Zero report, check the following:
	- Verify the ballot count total on the Zero report is ZERO and enter it in the Reconciliation Log.
	- Verify that the polling place on the report is correct.

**IMPORTANT: If these items are incorrect, contact your elections office.** 

**4.** Verify that the clock in the bottom left corner of the screen displays the correct time. **IMPORTANT: If the clock is incorrect, contact your elections office.** 

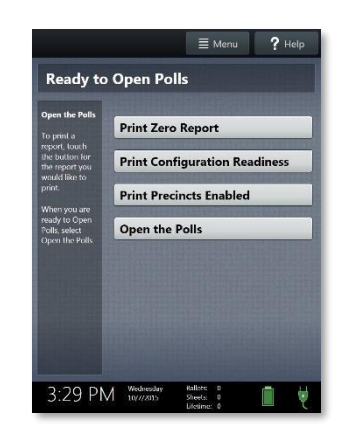

**6.** Enter the Open Polls Code, and then select Accept. The Open Polls report will print.

**IMPORTANT: Once you open polls, you can no longer print a Zero** 

**5.** Select **Open the Polls**.

**report.** 

**7.** Wait while the Open Polls report prints. File the Zero and Open Polls reports according to local guidelines.

 $\equiv$  Menu  $2$  Help **Enter Open Polls Code** \*\*\*\*\*\*  $\overline{2}$  $\overline{5}$  $\overline{\phantom{a}}$  $\,$  8  $Cancel$  $\overline{0}$ Accept

3:29 PM Wednesday

 $\mathbf{x}$ 

 $\overline{3}$  $6\overline{6}$ 

 $\,$  9  $\,$ 

L

# **voting with Verity Scan**

## **overview: Verity Scan**

Verity Scan is a polling place-based scanner used to scan and cast paper ballots whether they are hand-marked, or marked using Verity Touch Writer.

## **instructions for hand-marking ballots**

- **1.** The voter fills in the selection box to the left of their choices completely using blue or black ink.
- **2.** When the voter has finished marking their ballot, they take the ballot to Verity Scan to cast their ballot.

# **scanning ballots with Verity Scan**

- **1.** Verity Scan is ready to scan when you see the **Ready to Use** screen. **IMPORTANT: In elections with multi-sheet ballots, voters must receive all sheets for their ballot. Voters should be instructed to scan all sheets of their ballot, even if they have made no choices on a particular sheet. See page 20 for more information.**
- **2.** The voter removes the ballot privacy sleeve (if applicable) and inserts the voted ballot into Verity Scan. Flashing green arrows indicate the location and direction of the scanner feed. Ballots must be fed short-edge first, but may otherwise be scanned in any orientation.

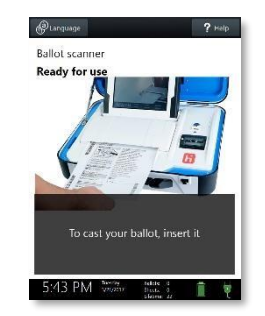

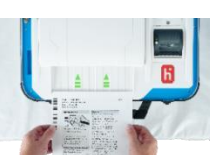

**3.** After scanning their ballot, the voter waits a moment while the ballot is processed.

**4.** The voter's ballot has been cast when Verity Scan displays the American flag. If enabled, an audible chime will also sound.

# **Verity Scan help and features**

The **Help** button is located at the top right of the Verity Scan screen. This button provides the voter with help text for the voting step currently underway. Select **Exit Help** on the bottom right of the Help screen to return to scanning ballots.

If multiple languages are available, Verity Scan will also display a **Language** button in the upper left. Selecting the language button will allow the voter to choose from a list of available languages in which to display any instructions or messages.

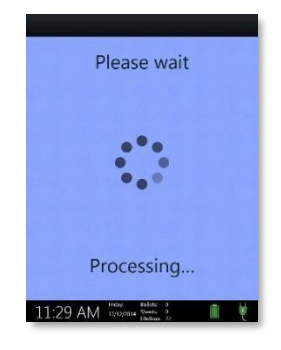

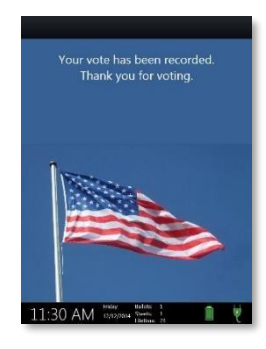

## **troubleshooting**

If there is a problem with the Verity Scan, follow the error instructions on the screen (if applicable), and/or contact your elections office for assistance.

# **spoiling printed paper ballots**

To spoil a printed paper ballot, follow your local procedures (for example, filling out a spoiled ballot log and envelope).

# **undervotes, overvotes, and blank ballots on Verity Scan**

If scanning hand-marked paper ballots, and the voter has *overvoted* (marked more than the allowed number of choices in a contest), Verity Scan may prompt the voter to choose whether to:

- **a)** Remove their ballot and request a new ballot from the poll worker, *or*
- **b)** Cast their ballot as-is (overvoted contests will not be counted)

If the voter has left a ballot or contest blank, the voter may be prompted to choose whether to:

- **a)** Remove their ballot and make changes, *or*
- **b)** Cast their ballot as-is (blank contests will not be counted)

The voter prompts that appear on Verity Scan will vary depending on how the election was set up (determined by your jurisdiction). Follow the directions on the Verity Scan screen. In some jurisdictions, the voter will be prompted to contact a poll worker, and the poll worker must press the poll worker button to accept a ballot as-is.

### **provisional ballots**

**IMPORTANT: Verity Scan will not accept provisional ballots printed from Touch Writer. Preprinted ballots used for provisional voting should never be scanned at the polling place using Verity Scan.** 

• See the Precinct Board Handbook for issuing and handling of paper provisional ballots.

### **the unread ballot slot**

The unread ballot slot on the top of the ballot box feeds into a separate, secure ballot bag. Use the side slot to cast unread ballots.

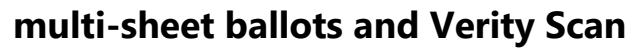

When issuing paper ballots with multiple sheets, voters must receive all sheets for each ballot. Voters should be instructed to scan all sheets of their ballot, even if they have made no choices on a particular sheet.

- The Verity Scan ballot counter will increment when a sheet 1 is scanned but not when a sheet 2 (or higher) is scanned. If sheet 2 of a 2-sheet ballot is scanned without a sheet 1, the ballot counter will not increment, but all votes on sheet 2 will be counted accurately.
- If the voter has not yet scanned any part of the ballot and the voter realizes that a sheet needs to be spoiled, it is generally considered best practice to spoil and replace all ballot sheets. While not necessary, this may assist in the location of all ballot sheets in the event of an audit or recount.
- If not all sheets can be spoiled (i.e. one sheet has already been scanned), spoil the remaining sheet(s) of the ballot, provide replacement sheet(s), and spoil the unused sheets from the replacement ballot.

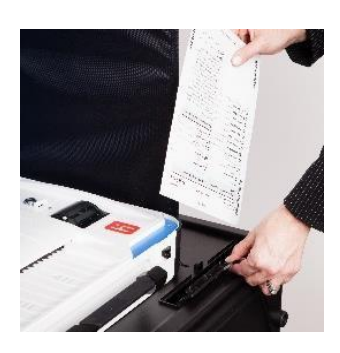

#### **19**

# **closing polls**

**IMPORTANT: Wait until the close polls time to close polls. Once polls are closed they cannot be reopened on that Scan device.** 

# **poll worker button**

The **BLUE** poll worker button is located on the back of Verity Scan. This button is used when closing polls.

**1.** Press the **BLUE** poll worker button on the back of the Verity Scan. **2.**

Select **Close Polls**.

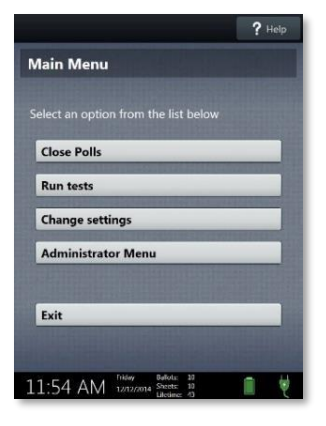

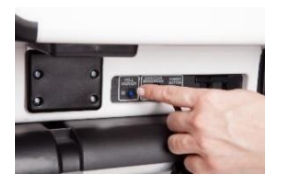

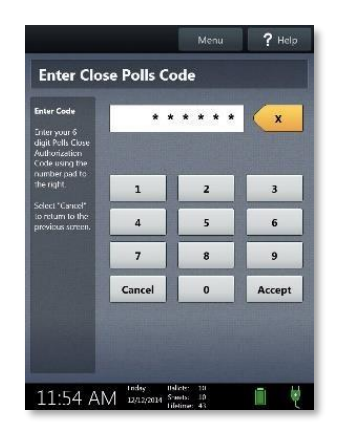

**4.** Enter the Close Polls Code and select **Accept**. The Close Polls report will print automatically.

**IMPORTANT: Once polls have been closed, they cannot be reopened** 

**3.** Select **Yes, close the polls**.

**on that Scan device.** 

**5.** The polls are now closed. Print two scan reports. File one scan report in your precinct board team binder zipper pouch. Attach the second scan report to your Certification of Performance.

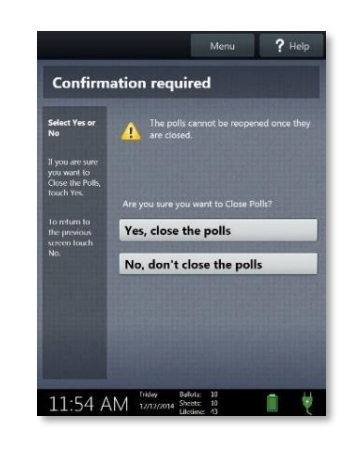

**6.** When you have finished printing reports, press the **RED** power button on the back of the Verity Scan to power it off.

**IMPORTANT: Wait for the Verity Scan to be completely powered down and showing a black screen if you will be unlocking and removing the tablet. If stowing the tablet, make sure to lock it in with the key** *and* **pull the blue latch down to secure it in place.** 

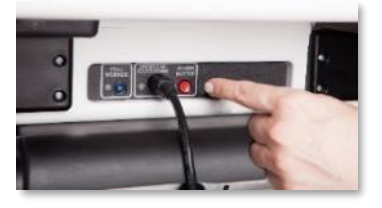

*NOTE: The Verity power cord has a locking connector. When inserting the connector into a Verity device, it will make a small "click." To disconnect the power cord, grasp the cord at the base of the black connector molding where it connects to the Verity device, and slide back the sleeve. This will unlock the connection so that the cord may be removed.* 

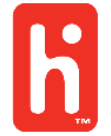

Hart InterCivic and Verity are registered trademarks of Hart InterCivic, Inc.